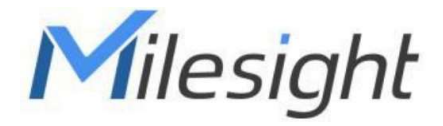

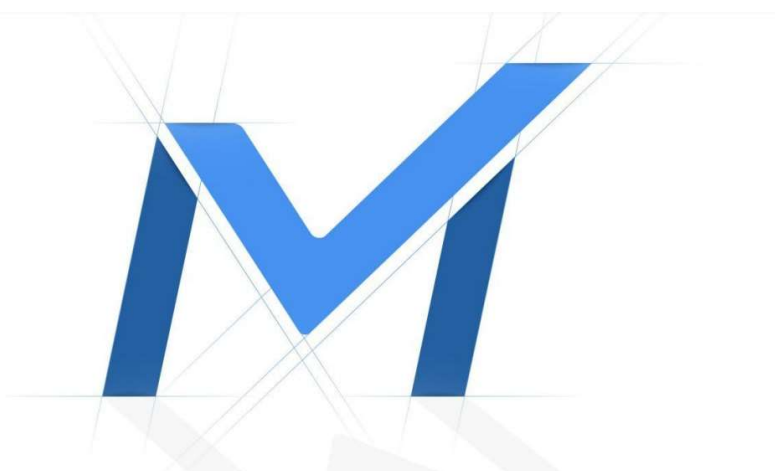

# Průvodce rychlým spuštěním

## **K**amery řady PT**Z** Bullet MS-Cxx**61**

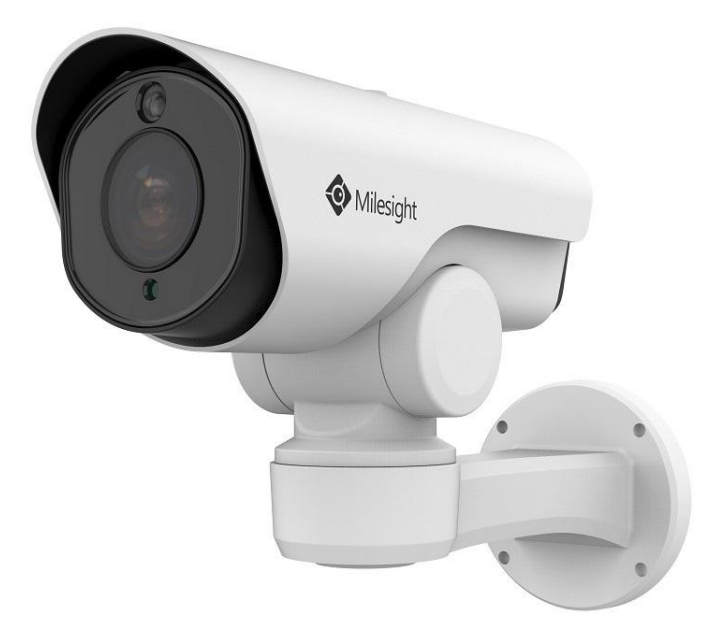

# **4.12 12x Mini PoE PTZ Bullet Network Camera Popis částí**

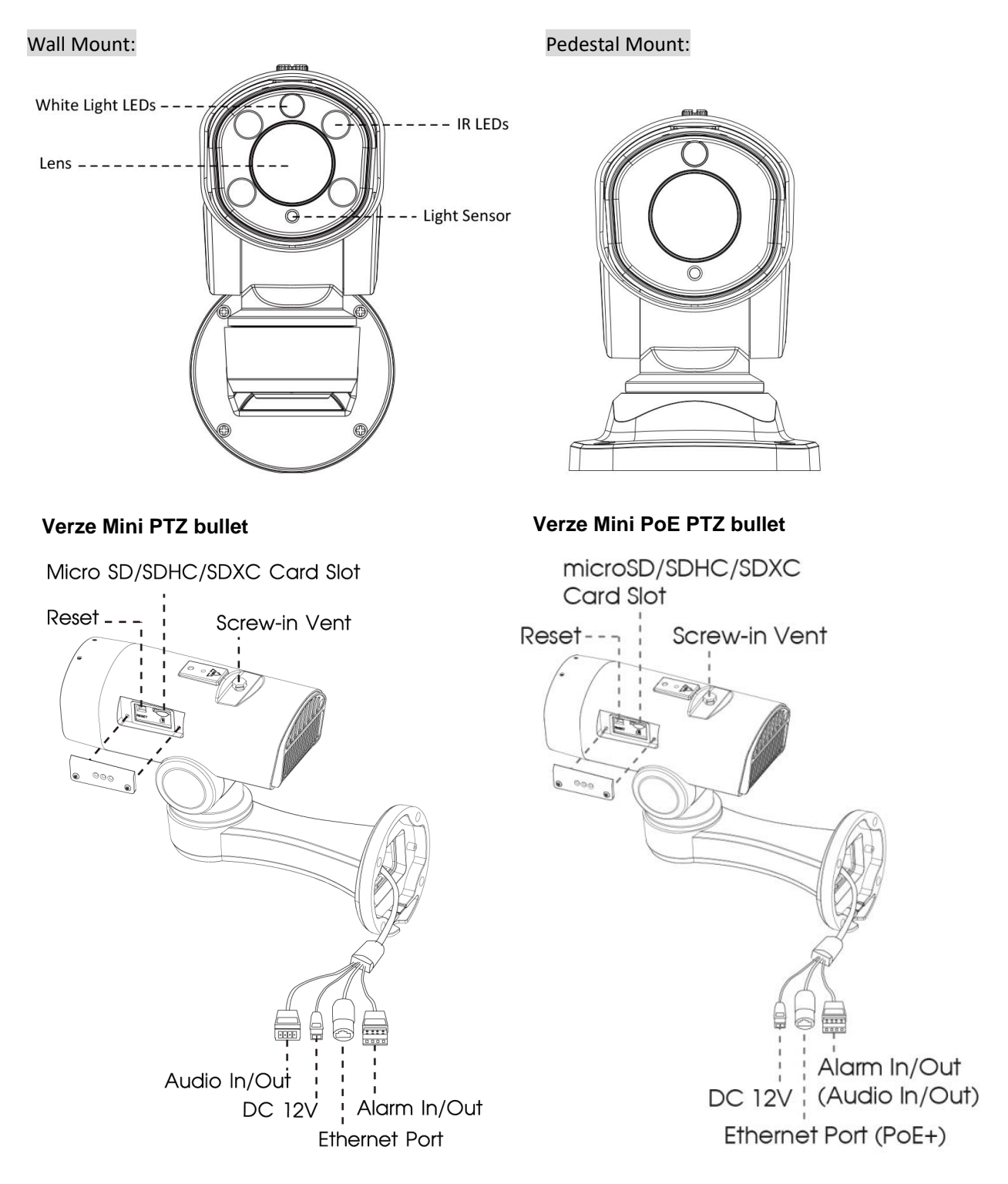

**Note:** Pozn.:

1) Když stisknete na 5s tla ítko Reset, kamera se vrátí na tovární nastavení.

2) Verzi "Mini PTZ bullet" lze napájet pouze 12V DC. Verzi "Mini PoE PTZ bullet" lze napájet 12V DC 2) Only DC 12V is available for MiniPTZ Bullet power supply. Dependent power supply. Dependent power supply. D nebo p es PoE.

## **5.12 12x Mini PTZ Bullet Network Camera Instalace**

#### **Install with Junction Box (A62)** Instalace s připojovacím boxem (A62)

Krok 1: Nalepte samolepku na místo, kam chcete kameru nainstalovat.

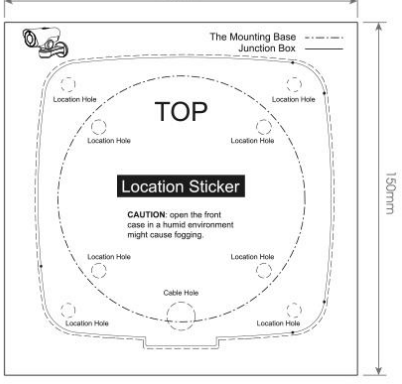

Krok 2: Povolte jistící šroub a oddělejte čelo od připojovacího boxu. Oddělejte černou přítlačnou desti ku v boxu, protáhn te kabely gumovou průchodkou a připevní te box na samolepku (resp. na  $\hbox{\tt o}$  strop). The rubber plug and get cables through the opening then fasten the rear cover to the rear cover to the rear cover to the rear cover to the rear cover to the rear cover to the rear cover to the rear cover ze nebo strop).

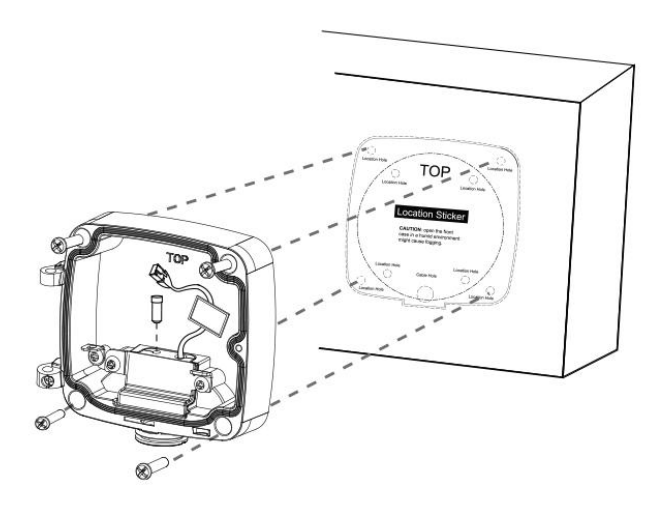

Krok 3: Pomocí p iložených šroub (M4x22) p id lejte kameru k elu boxu a potom p ipojte elo k p ipojovacímu boxu (pod úhlem cca 90°).

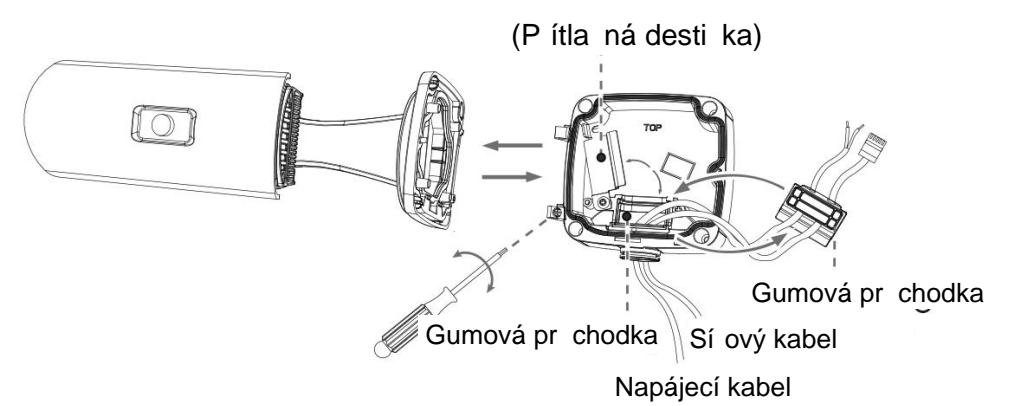

Krok 4: Nastavte pot ebnou délku kabelů a připojte je k odpovídajícím konektorům. Přidělejte způt ernou p ítla nou desti ku. Zav ete p ipojovací box a zajist te ho utažením jistícího šroubu. Pokud je n který otvor v gumové průchodce nevyužitý, ujistí te se, že je uzavlený pomocí pliložené gumové zátky.

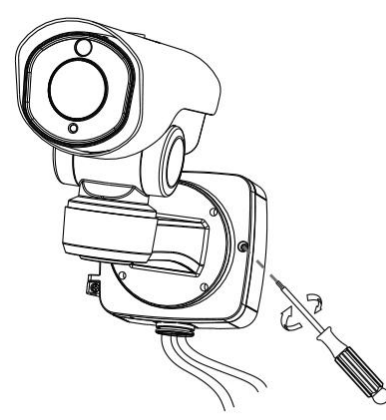

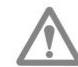

Jistící šroub ádn utáhn te.

## **P** ímá instalace na ze (bez p ipojovacího boxu)

Pokud nepoužijete p ipojovací box, p id lejte patici kamerového držáku p ímo na ze.

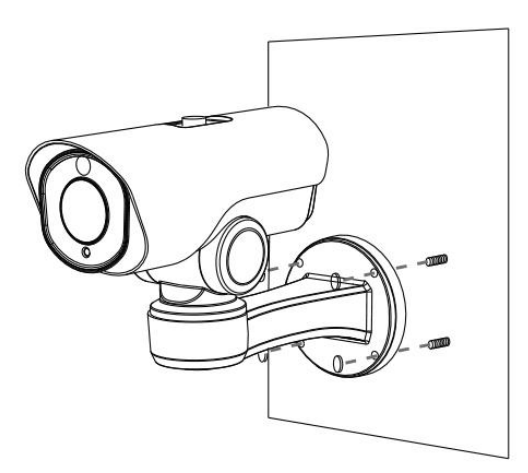

#### **Note: Pozn.:**

Pokud chcete použít SD kartu, sejm te nejprve horní st íšku kamery a pak odd lejte kytku SD prostoru. Vložte kartu do SD slotu a p id lejte zpet krytku a stíšku.

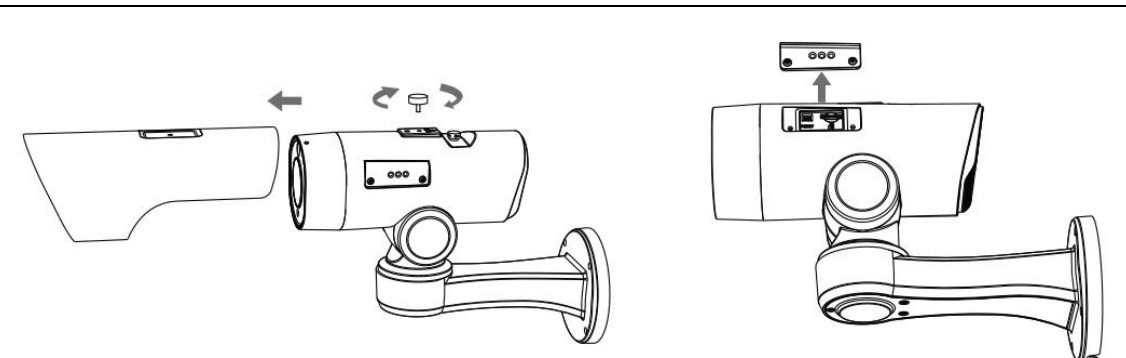

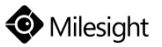

## **7. How to Connectthe Water-proof Connector 7. Zapojení vodotěsného konektoru**

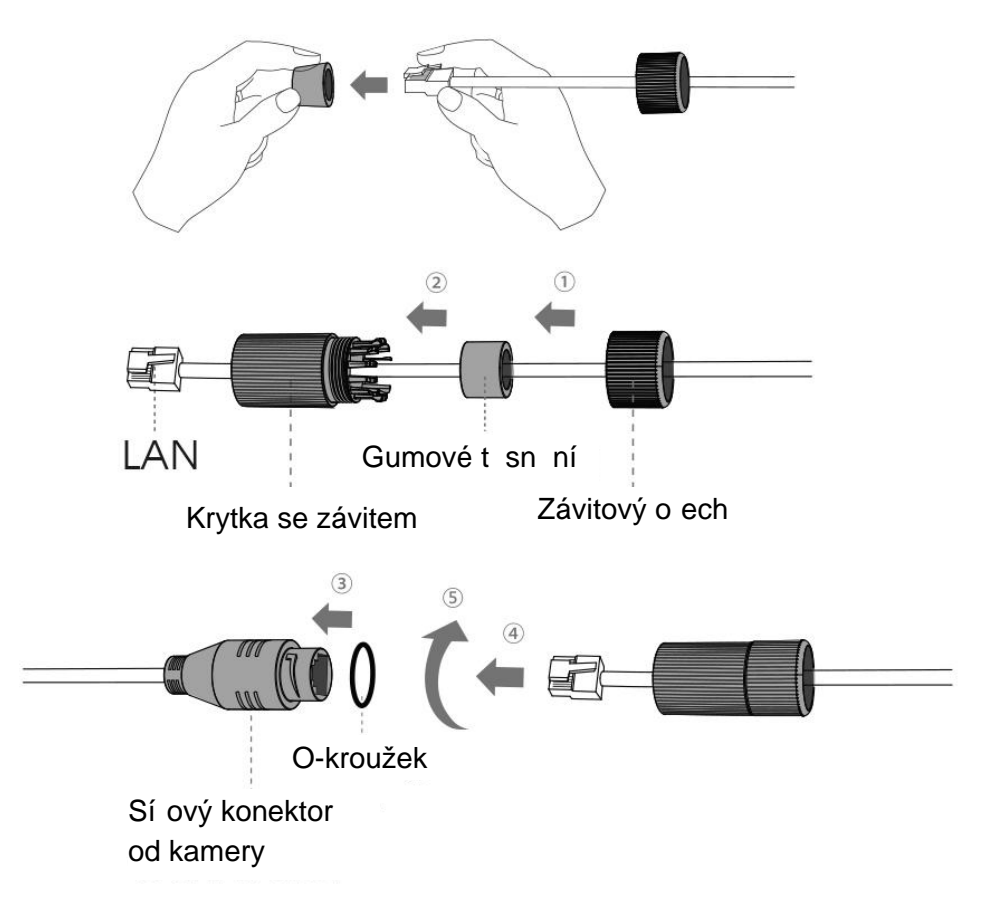

Krok 1: Protáhn te sí ový kabel skrz závitový o ech, gumové těsnění a krytku se závitem.

Krok 2: Vložte gumové tesnění do krytky se závitem.

Krok 3: P ipojte závitový o ech ke krytce se závitem.

Krok 4: Nasa te O-kroužek na sí ový konektor od kamery.

Krok 5: P ipojte LAN konektor ke konektoru od kamery, našroubujte krytku se závitem ke konektoru od kamery.

# Nastavení IP adresy pomocí Smart Tools

Software Smart Tools slouží k automatické detekci všech kamer Milesight ve vaší síti LAN, k nastavení jejich IP adres a k aktualizaci firmware kamer. Pro nastavení IP adres více kamer Milesight se velmi doporučuje použít tento software.

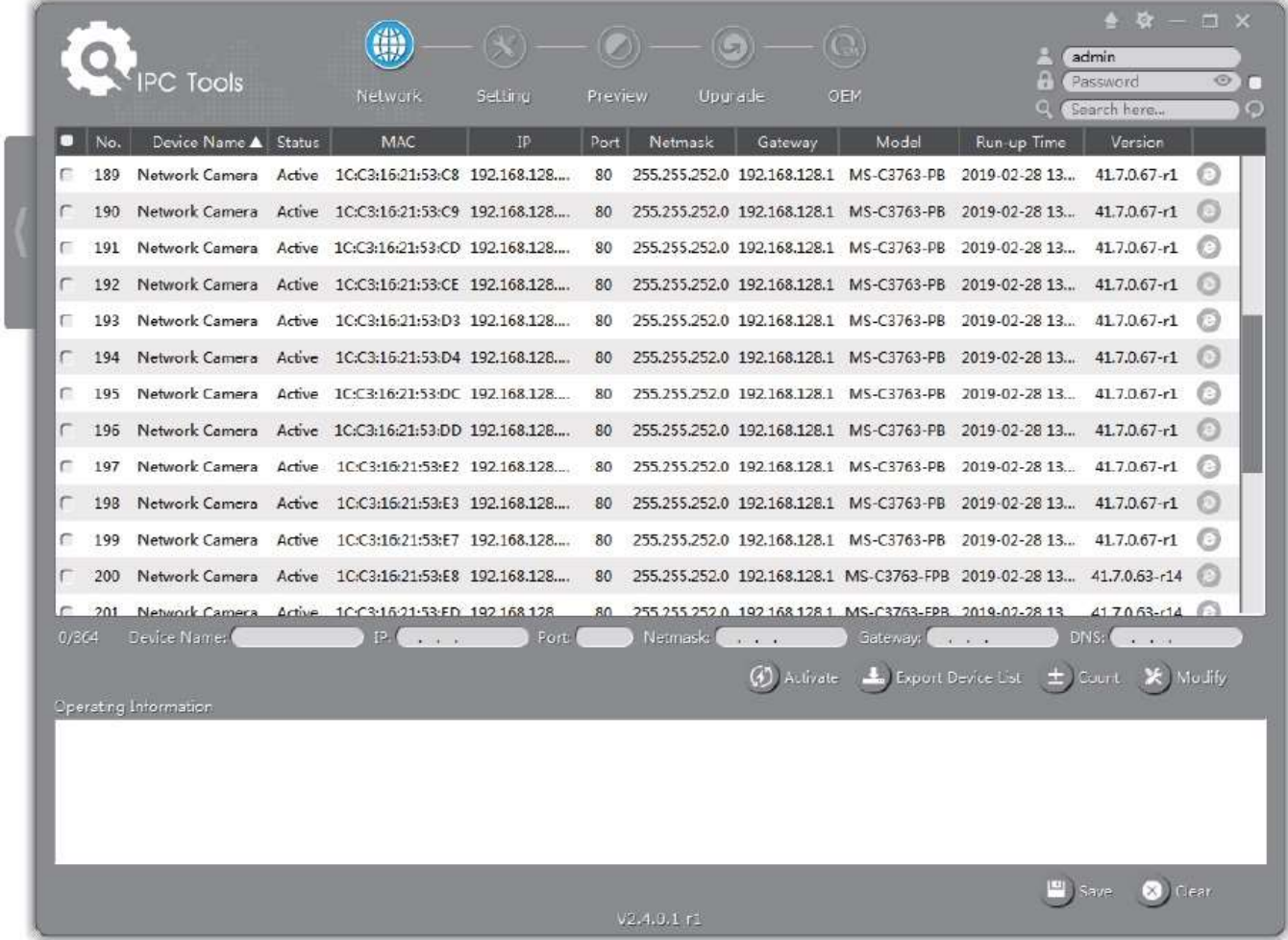

Postup nastavení IP adres kamer:

1) Spusťte software Smart Tools a pak zvolte stránku "IPC Tools". Program automaticky vyhledá všechny kamery Milesight ve vaší síti. Pro nové vyhledání kamer klikněte na tlačítko "Search Here" se symbolem lupy.

2) Kamery, u kterých je ve sloupci "Status" zobrazeno "Inactive", musíte nejprve aktivovat a nastavit jim přístupové heslo. Vyberte kamery, které chcete aktivovat, a pak klikněte na tlačítko "Activate". Pomocí položky "Password" nastavte heslo pro přístup ke kameře (heslo musí mít 8 až 32 znaků, z toho alespoň jedno písmeno a jednu číslici). Dále nastavte 3 bezpečnostní dotazy. Pokud byste někdy heslo zapomněli, můžete ho resetovat správným zodpovězením těchto 3 bezpečnostních dotazů. Nakonec klikněte na "Save".

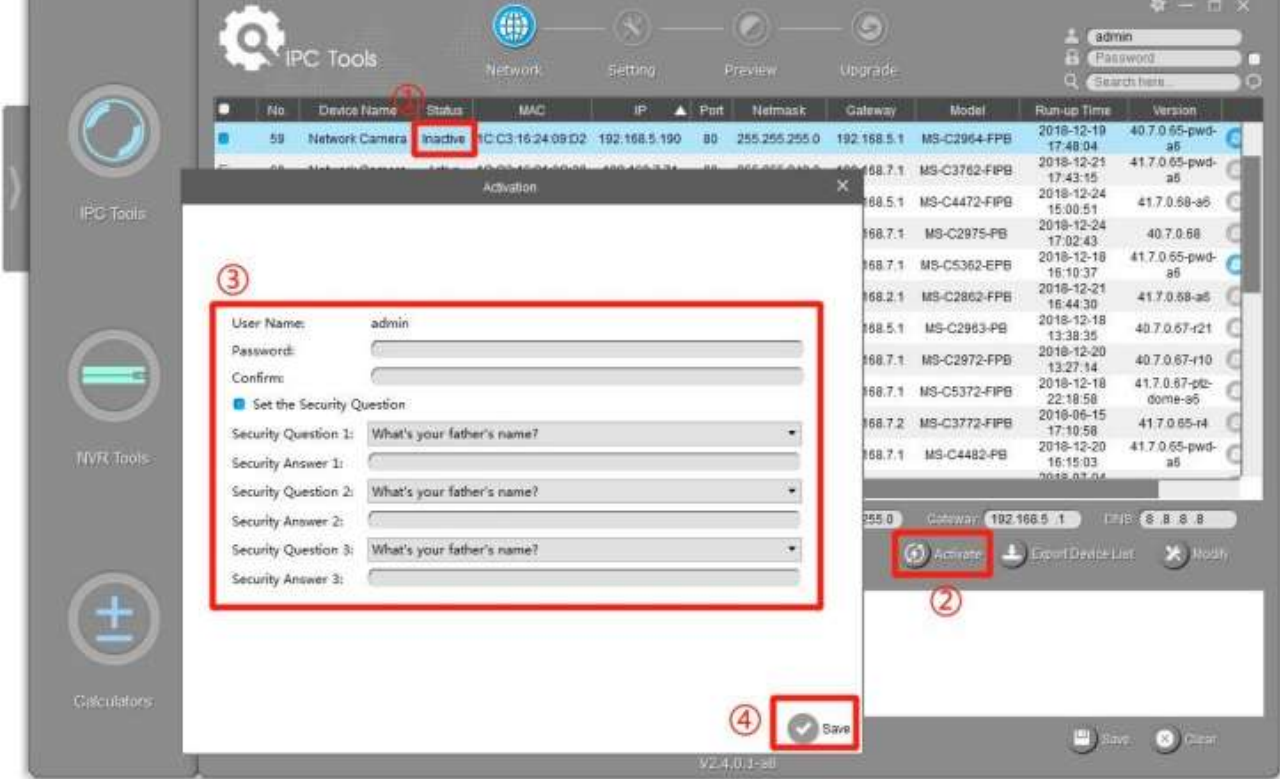

3) Pomocí tlačítek v levém sloupci zvolte požadovanou kameru a v řádku pod seznamem vyhledaných kamer nastavte IP adresu kamery a další síťové parametry. Provedená nastavení uložte kliknutím na "Modify".

## Průvodce rychlým spuštěním Kamery řady MS-Cxx61

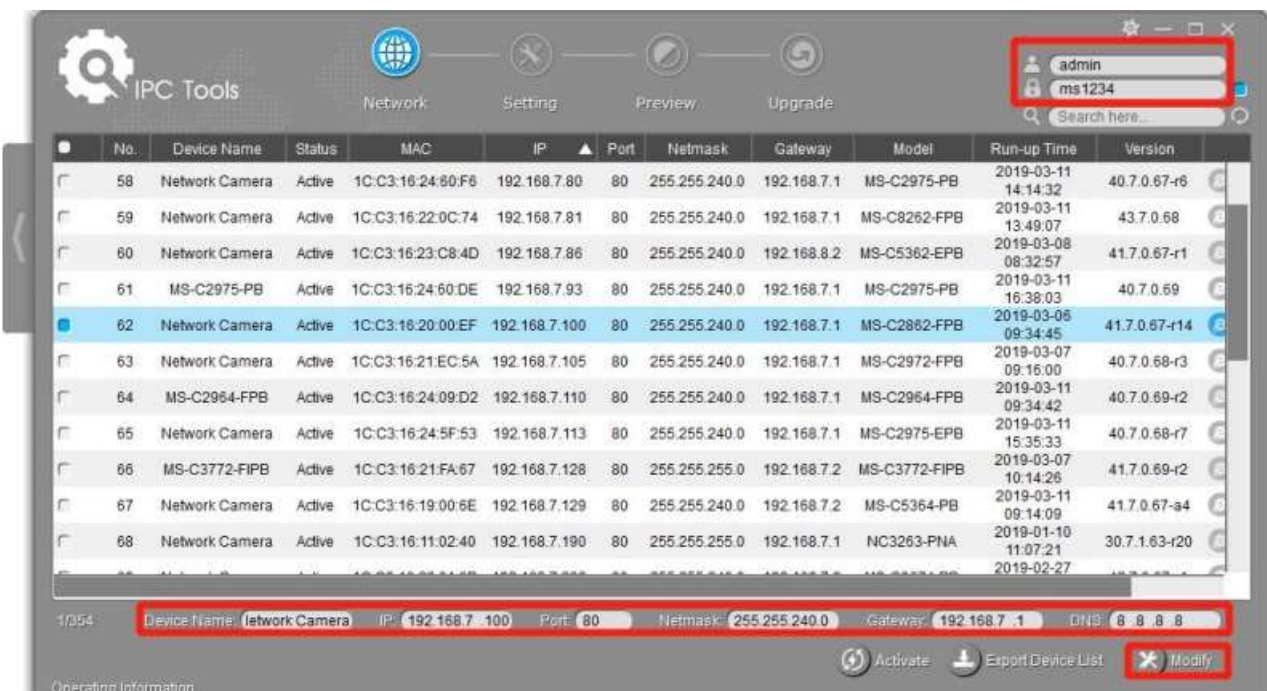

Více informací k použití software naleznete v příručce "Smart Tools User Manual".

# Nastavení IP adresy pomocí webového prohlížeče

1) Spusťte webový prohlížeč a zadejte IP adresu kamery (tovární nastavení IP adresy je 192.168.5.190).

Pozn.: Abyste mohli přistoupit ke kameře, musí být IP adresa vašeho PC ze stejného síťového segmentu jako IP adresa kamery. Při prvním přístupu ke kameře si proto nejprve nastavte IP adresu PC na nějakou hodnotu ze segmentu 192.168.5.x. Po změně IP adresy kamery si pak můžete nastavit IP adresu PC zpět na původní hodnotu.

3) Pokud přistupujete ke kameře poprvé, zobrazí se displej pro aktivaci kamery. Nastavte přístupové heslo a bezpečností dotazy (resp. odpovědi). Pak se můžete přihlásit ke kameře pomocí nastaveného jména a hesla.

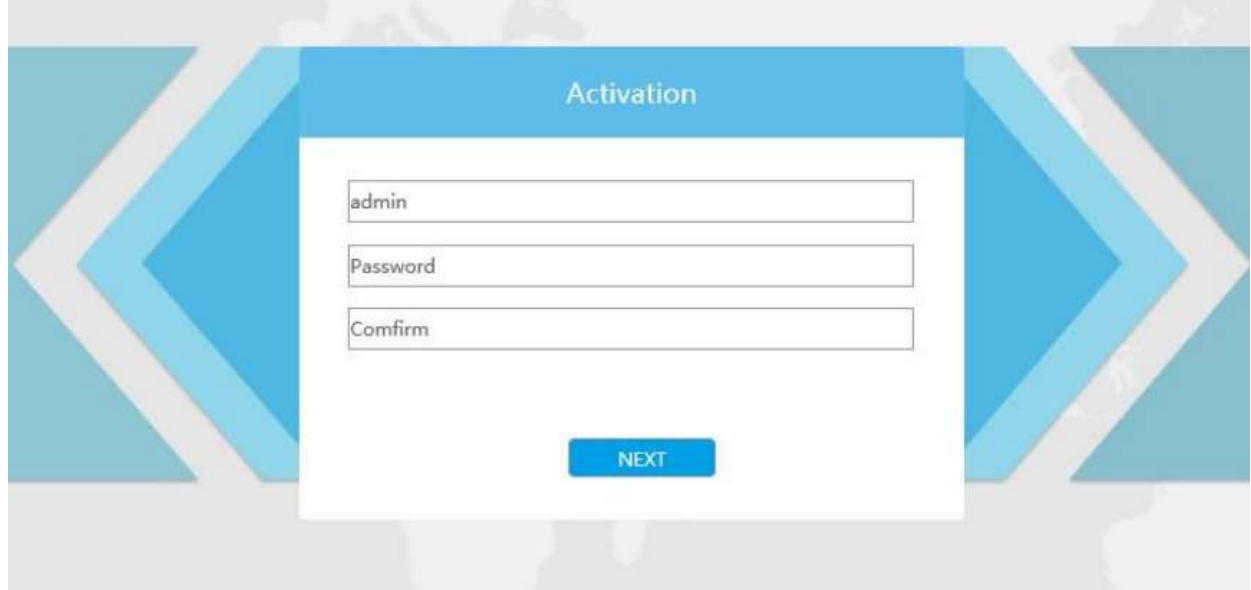

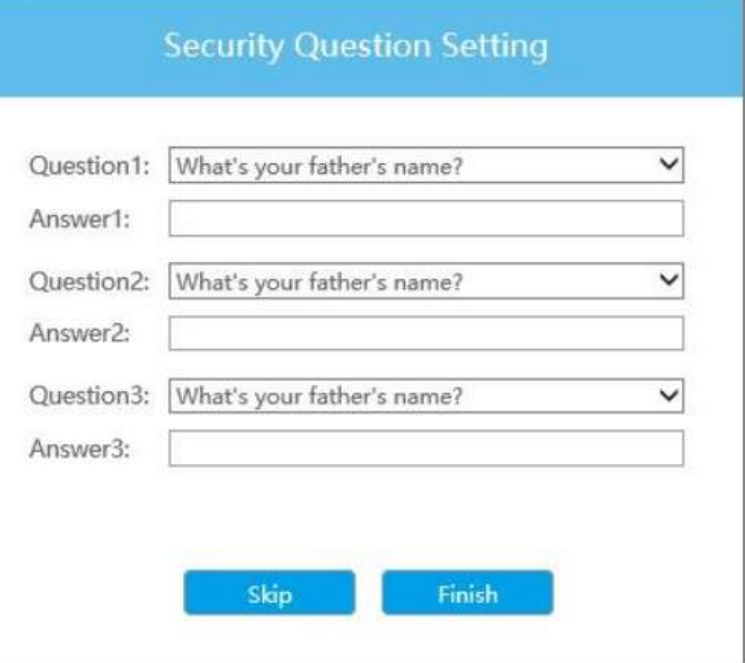

4) Po přihlášení zvolte "Configuration" - > "Basic Settings" -> "Network" -> "TCP/IP".

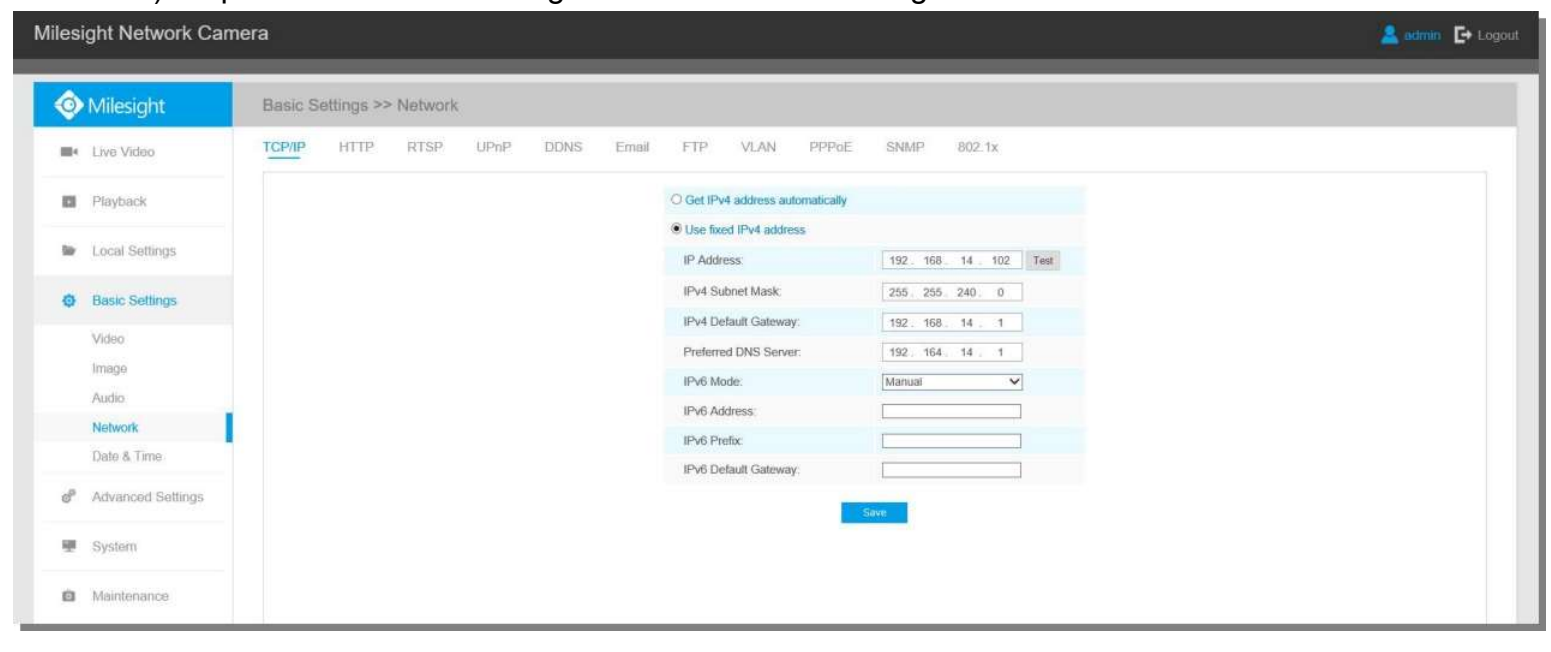

Nastavte IP adresu kamery na požadovanou hodnotu a pak uložte pomocí "Save". Změna tovární IP adresy je hotová.